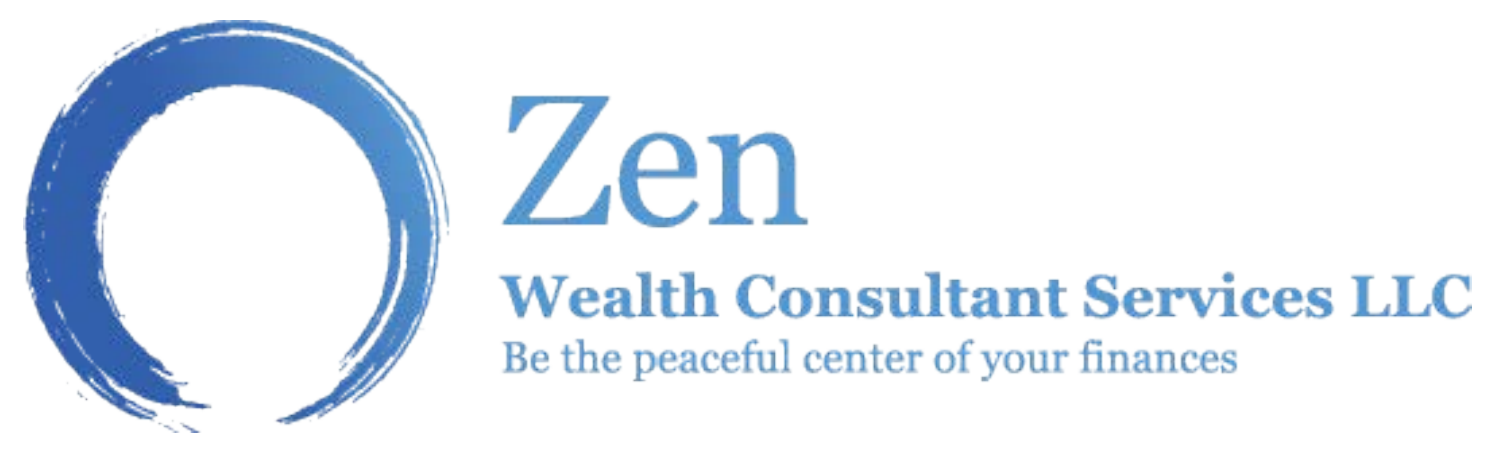

## **If you have into any issues contact me (John) at 805-886-1901 or RBC Technical Support at 800-933-9946**

1. From the Welcome page, click the Register Now link. The first page of the registration process will open, outlining a brief set of instructions.

2. Click the Next button

3. From the Personal Information screen, enter your social security number, date of birth, zip code, email, and primary eight-digit account number in the corresponding fields.

## **NOTE: If the primary account has a Tax ID Number (TIN), you will still need to enter your personal social security number in the corresponding field.**

4. Click the Next button.

5. From the User ID & Password screen, create a unique user ID and password as well as a hint that will be read back to you in case your user ID is forgotten. This will assist the Client Support Services Desk when responding to any log in issues.

6. Click the Next button.

7. From the Contact Information screen, enter your name and address information in the corresponding fields.

## **NOTE:** If the system is able to generate this information based on the primary account number entered on the **Personal Information screen, the Contact Information screen will not appear.**

8. Click the Next button.

9. From the Account Selection screen, add the eight-digit account numbers for any additional accounts they wish to view online as well as any labels they wish to associate with the accounts.

10. Click the Next button. The Review and Submit screen will open, displaying a summary of your registration information.

11. Click the Next button. The Registration Confirmation screen will open. If the accounts entered on the previous screen are registered to the person creating the profile, online access is usually immediate. For accounts that are not owned by the person registering, access will remain in a pending status until the account owner's authorization is obtained.